# How to Plan & Register Using Student Planning

*Search for courses, plan your semesters, schedule & register your course sections*

## **Sign into [MyMacomb](https://adfs.macomb.edu/adfs/ls?wa=wsignin1.0&wtrealm=urn%3aellucian%3aportal&wctx=https%3a%2f%2fmy.macomb.edu%2fregandrecords%2f_layouts%2f15%2fAuthenticate.aspx%3fSource%3d%252Fregandrecords%252FForms%252FWaitlistFAQs%252Epdf&wreply=https%3a%2f%2fmy.macomb.edu%2f_trust%2fdefault.aspx)** and select Self-Service under Current & Former Students:

#### **Plan & Register for Sections (on a Program Plan)**

- 1. From the Self-Service homepage, select **Student Planning**
- 2. Select your program of study
- 3. Review status of program course requirements (red font indicates not started status), select a course from your plan
- 4. Use the filter results options (location, semester, etc.) on left side of the screen
- 5. Select **View Available Sections** to find preferred course, select **Add Section to Schedule**, then **Add Section**
- 6. To add additional courses, select **Back to My Progress.** From the top ribbon, choose **Student Planning/ Plan & Schedule**
- 7. Once all your courses have been planned, select **Student Planning/Plan & Schedule** on the top ribbon
- 8. Read the *Terms & Conditions* in blue at the top of the page
- 9. Use arrows to select the semester
- 10. To complete registration, select **Accept Terms & Register** under each section on your schedule
- 11. After adding or dropping classes, select **Student Finance** to view account, make payment and obtain printable registration statement

#### **Plan & Register for Sections (not from a Program Plan)**

- 1. From the Self-Service homepage, select **Student Planning**
- 2. Type course in **Search for Courses** box on the top right of the page
- 3. Use the filter results options (location, semester, etc.) on left side of the screen
- 4. Select **View Available Sections** to find preferred course, select **Add Section to Schedule**, then **Add Section**
- 5. Once all your courses have been planned, select **Back to Planning Overview. Student Planning/Plan & Schedule**  on the top ribbon
- 6. Read the *Terms & Conditions* in blue at the top of the page
- 7. Use arrows to select the semester
- 8. To complete registration, select **Accept Terms & Register** under each section on your schedule
- 9. After adding or dropping classes, select **Student Finance** to view account, make payment and obtain printable registration statement

#### **Waitlist for a Section**

- 1. For a waitlisted section, select **Add Section to Schedule**, then **Add Section**
- 2. Select **Student Planning/Plan & Schedule** on the top ribbon
- 3. Under the section, select **Waitlist**
- 4. Next to the number of waitlisted seats, you will see number of waitlisted seats and your rank
- 5. If a seat becomes available, an email notification is sent
- 6. To take full advantage of the waitlist option, students should also monitor their eligibility on Student Planning
- 7. To be removed from the waitlist, select **Drop Waitlist**
- 8. View the Waitlist FAQ's

# **Drop a Section**

- 1. From the Self-Service homepage, select **Student Planning**
- 2. Select **Student Planning/ Plan & Schedule** on the top ribbon
- 3. Use arrows to select the semester
- 4. Locate the section you wish to drop and click **Accept Terms & Drop**
- 5. Select section to drop and click Update
- 6. After adding or dropping classes, select **Student Finance** to view account, make payment and obtain printable registration statement

### **For detailed instructions, see the Student Planning video at:**

[https://www.macomb.edu/current-students/](https://www.macomb.edu/current-students/index.html)

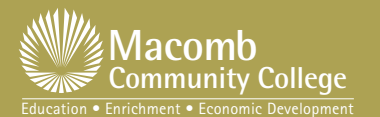

Records & Registration Office | 586.445.7999 | [records@macomb.edu](mailto:records%40macomb.edu?subject=)

Discover. Connect. *Advance*.

GRAP7775